### Quick Start Guide for XTractor

In order to get started using XTractor quickly, you can review this document and follow the steps outlined. This document provides the basic information to get started – for more complete details on functionality and usage, refer to the XTractor help file or printed documentation.

This guide assumes that XTractor has been installed on your PC and that you are ready to use the software. If you have difficulties during this process, consult the Troubleshooting section at the end of this document.

## Step 1 – Launch XTractor

From your PC's **Start** menu, select **Programs | XTractor**, then the **XTractor** item. XTractor will start up. The first time XTractor is started, a splash screen will appear, followed by a registration display, similar to the one below.

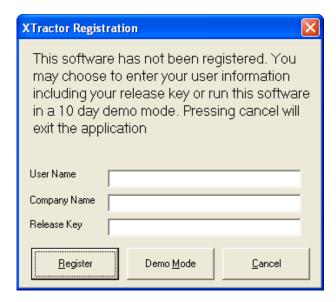

If you are trying out XTractor, click on the [**Demo Mode**] button. If you have purchased XTractor and wish to register the product now, fill in the blanks, being sure to enter the Release Key exactly as it was provided to you, and then click on the [**Register**] button.

#### Note:

If you have installed the apt-X<sup>™</sup> option, you will also see a dialog similar to the one below. This is the apt-X license display, indicating that you are using the encoder in EVALUATION mode. You can use the apt-X encoder for 10 days before you need to purchase a license to continue using the encoder.

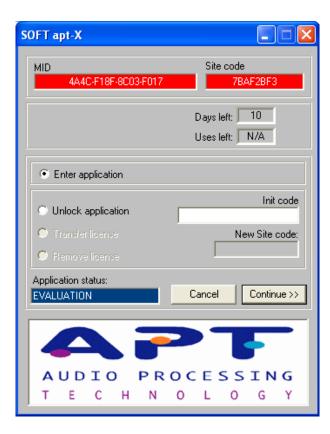

Following the splash screen and registration dialogs, if any, the main display will appear, similar to the one show below.

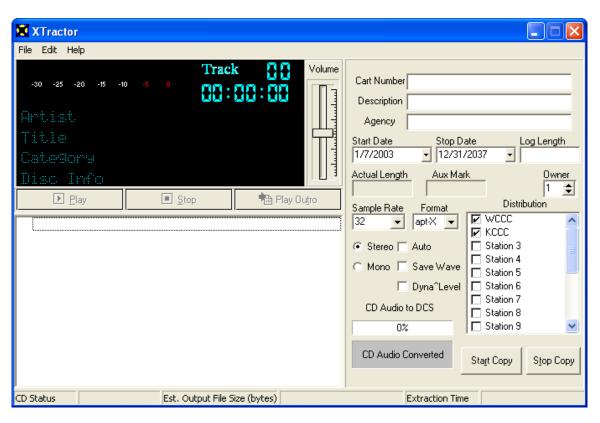

### Step 2 – Configure XTractor

Before using XTractor for the first time, some configuration needs to be done. This guide will focus on the basic items only – for more detailed information on configuration options, see the help file shipped with XTractor.

First, select Edit | Preferences from the main menu:

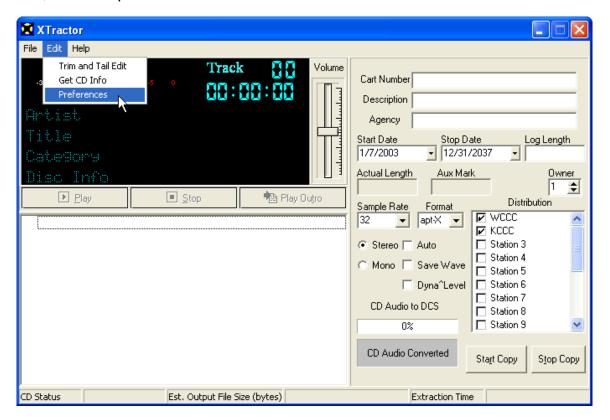

The configuration dialog is displayed, as below:

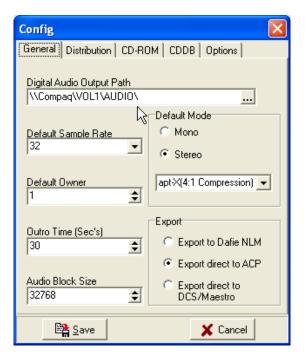

First, set the **Digital Audio Path**. This is the location where finished audio files will be placed. This can be a UNC path or a standard path. Use the ellipse button adjacent to the field to pop-up a folder selection dialog.

Set the **Default Mode**. Choose **Stereo**, then the storage method from the drop-down list. Depending on features installed with XTractor, the drop-down list could display as many as three choices.

For our example, we'll select **apt-X**<sup>™</sup> as the default storage method:

#### Hint:

This format can be changed as needed on the main display.

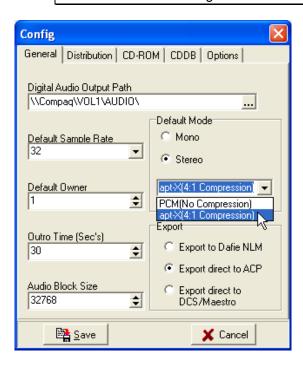

Now, set the **Export** type. Our system is an ACP (Audio Central Plus) system, so we've selected **Export Direct to ACP** as our export method. ACP system users could also select **Export to DAFIE NLM**, but the method we chose is faster and more efficient.

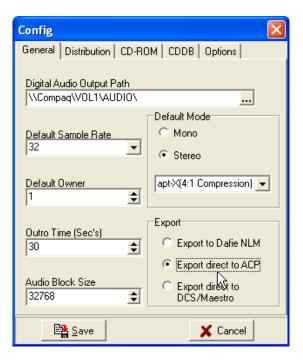

#### Note:

If you do not have an ACP system, select the **Export Direct to DCS/Maestro** method, which will produce a DCS or Maestro-ready audio file (.DAF). Depending on whether you use DCS or Maestro, you may have to perform a manual copy later to get the finished audio file to the correct audio location.

Leave the rest of the values on this first tab as the defaults – 32kHz sample rate, Stereo, Default Owner node as 1, outro time as 5 seconds, block size as 32768.

Select the **Distribution** tab. Here, we'll name our stations and set defaults for which stations (work stations) will be receiving the audio.

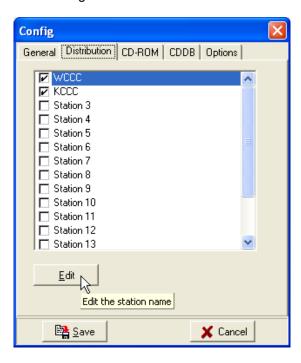

Select the first station listed (Station 1) and click on the [Edit] button.

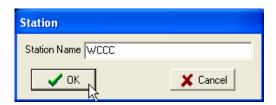

Type the name of the station for Station 1 (Node 1) and click [**OK**]. Repeat these actions for each station you wish to name. For purposes here, only the first two stations (nodes) have been named. You'll notice we also placed a check mark for the two stations, indicating they are to receive finished files as a default.

Next, select the CD-ROM tab:

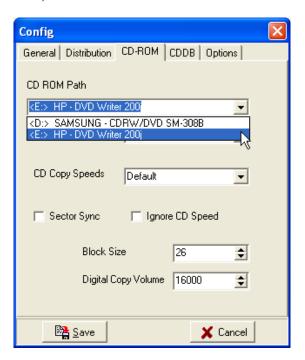

On this page, we'll only select the default CD-ROM to use. If you have more than one CD-ROM in your PC, they all will be displayed in the drop-down list.

For now, leave all other items on this page as they are.

Note we're skipping the **CDDB** and Options tabs. There are no settings on these pages that we need be concerned with for now.

Click on the [Save] button to save your settings. The preferences display will be closed, returning you to the main display.

#### Reminder:

Be **sure** to save your preference settings.

# Step 3 - Converting (Ripping) a Track

If you don't already have a CD inserted in your CD-ROM drive, do so now.

#### Note:

Depending on your Windows system settings, you may see a dialog similar to the example shown below. You may also find that the Windows CD Player or some other application automatically launches when an audio CD is inserted (Windows Auto-Play feature is enabled). If you see a dialog similar to the one here, select the "No Action" option. If the Windows CD Player or similar application opens automatically, close that application.

For best results, we recommend that the "AutoPlay" or "AutoRun" feature for your CD-ROM be **disabled**. For instructions on disabling the feature, see the XTractor help file topic "Appendix B", which provides instruction links for both the Windows 9x family and NT family of operating systems.

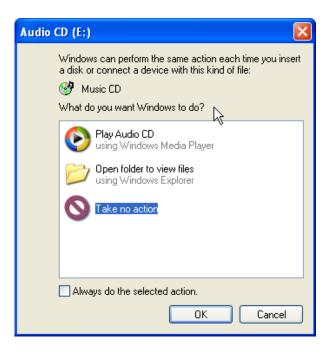

The main display will be updated to display the tracks on the CD. Select the first track by clicking on it.

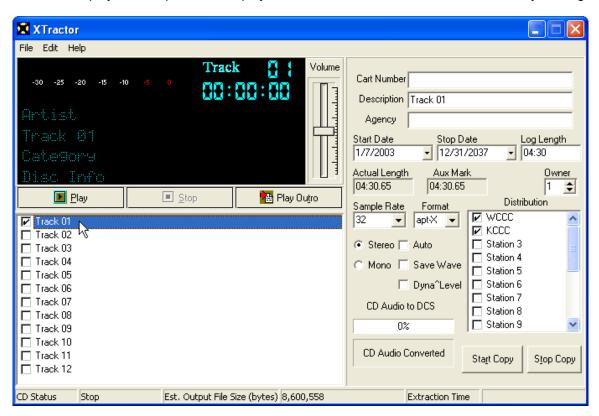

Figure 1 - Selecting a Cut to Convert

Now that we've selected a track, we'll preview the audio. Click on the [**Play**] button. You should hear the audio playing and see the VU meters reflecting the audio level.

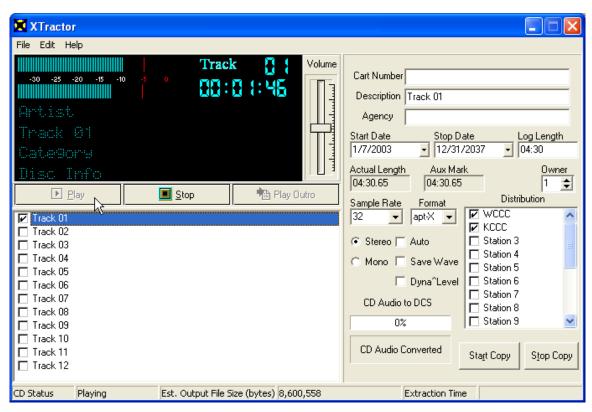

Figure 2 - Auditioning the Cut

You can use the **Volume slider** to adjust the level to peak at your preferred mark:

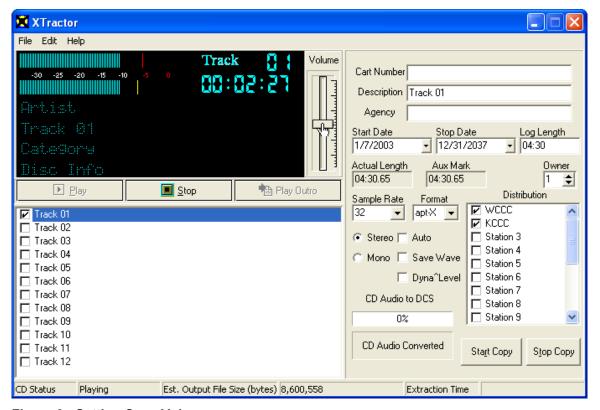

Figure 3 - Setting Copy Volume

Once you have the audio level set to where you want it, click on the [Stop] button to stop audio playback.

Now, we're going to set the **Aux Mark** for the audio cut. Click on the [**Play Outro**] button. The last few seconds of the cut plays and the button display changes to read [**Set Aux**]. When you hear the point at which you wish to set the mark, click on the [**Set Aux**] button, which updates the time value in the Aux Mark field in the right-hand portion of the display.

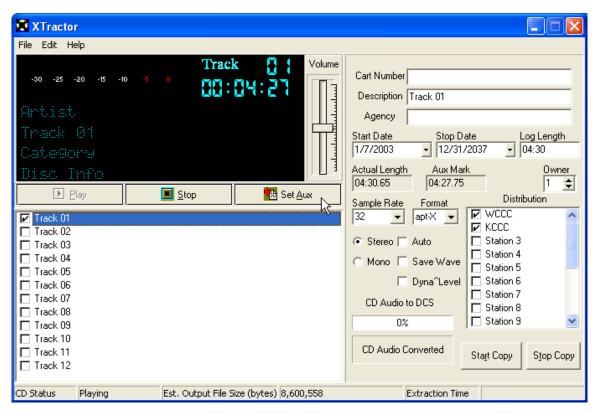

Figure 4 - Setting the Aux Mark

All that's left is to fill in the "cart label" – the cart number, description, agency, start and end dates.

Select the **Cart Number** field and type in a 4-digit cart number that will be used by DCS or Maestro. Then, fill in the **Description** and Agency fields.

Hint:
Use the [Tab] key to navigate to the next field.

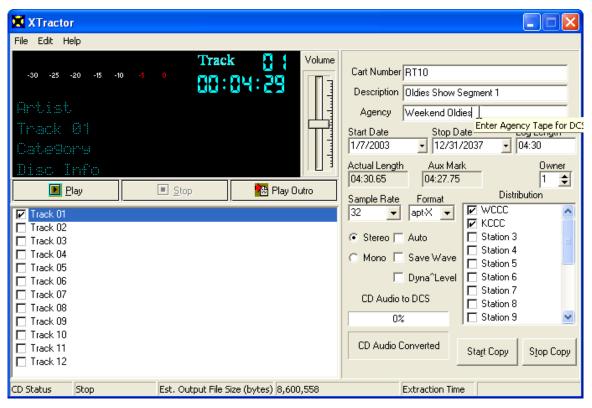

Figure 5 - Entering Cart Information

We're now ready to copy (rip) the audio to DCS or Maestro. Click on the [Copy to DCS] button. The audio will be copied from the CD to your hard disk, converted to a DCS (or Maestro) formatted file, then sent to the export location you specified in **Preferences**.

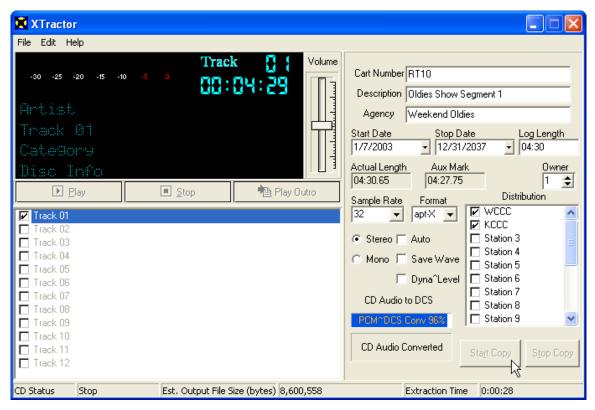

Figure 6 - Copying Audio

During the process, the progress bar will be updated several times. At completion of the process, the display reflects the successful copy and conversion of the audio and XTractor is ready to do another cut:

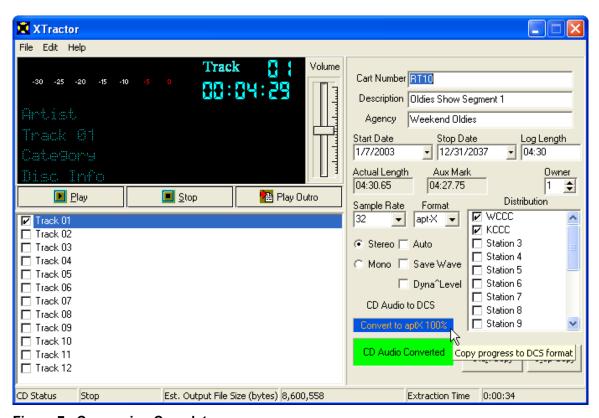

Figure 7 - Conversion Complete

Congratulations! You've just used XTractor to create your first DCS or Maestro audio file. You'll notice that it took XTractor just 32 seconds to process the 4½ -minute cut, a major time-savings.

For more information on additional features and options available when using XTractor, consult the on-line XTractor help file or the printed documentation.

# Troubleshooting

Occasionally, you may encounter some difficulties getting the conversion process (ripping) to work. Most often, the problem is caused by interaction of other applications with the CD-ROM from which you are reading audio or by problems with the CD-ROM device itself.

The first thing to check is whether or not a CD player application has launched and gained control of the CD-ROM. Often, the CD player application will appear in the Windows taskbar. If so, close the player application and XTractor should then be able to gain control of the CD-ROM. We recommend that the "AutoRun" or "AutoPlay" feature for your CD-ROM be disabled to avoid contention between XTractor and another application.

Other problems you may encounter may be related to the operating system on your PC. If you are running XTractor on a PC with Windows NT4, Windows 2000, or Windows XP, you may need to install ASPI on your computer. Please review Appendix B of XTractor's on-line help for instructions on using XTractor with Windows NT, Windows 2000 or Windows XP. The documentation shows you how to determine if you need to install ASPI, instructions for installing and optimizing ASPI, and a list of common error messages you may see in XTractor if ASPI is not installed correctly.

Some CD-ROM's can also "fool" XTractor into believing there is a CD inserted in the CD-ROM when, in fact, the drive is empty. The CD-ROM will report a "ready" state to XTractor, even though there is no CD inserted. You may see an error message similar to the one shown here:

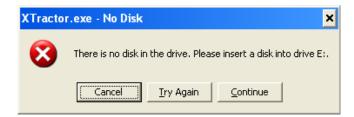

On the surface, it would appear that you can click on [Cancel] or [Continue] to go on, but the error message will continue to appear and you can't get around it. This is known to happen with an HP DVD200i DVD RW drive on occasion.

The solution for this problem is to insert a CD, wait until the CD-ROM drive has finished recognizing the CD, then click on any of the error message buttons. XTractor operations should return to normal.